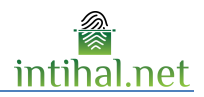

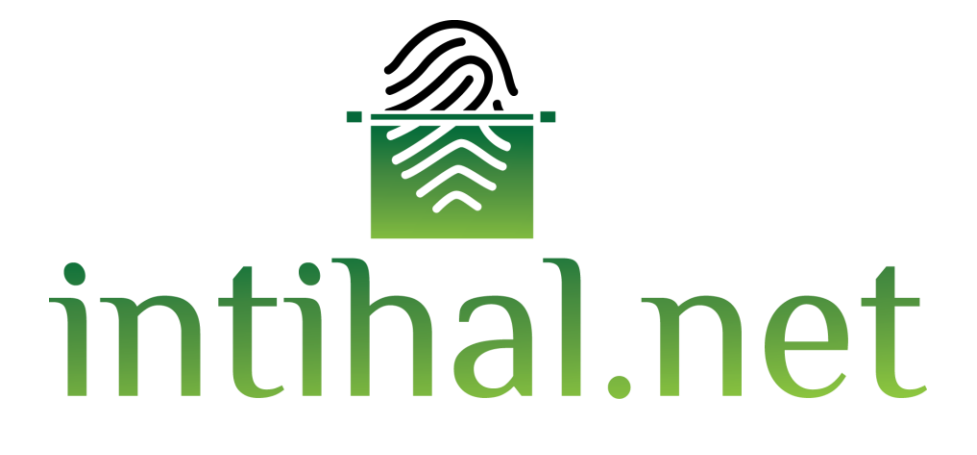

**Kullanım Kılavuzu**

**Ekim 2017**

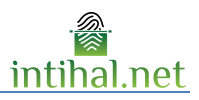

# *içindekiler*

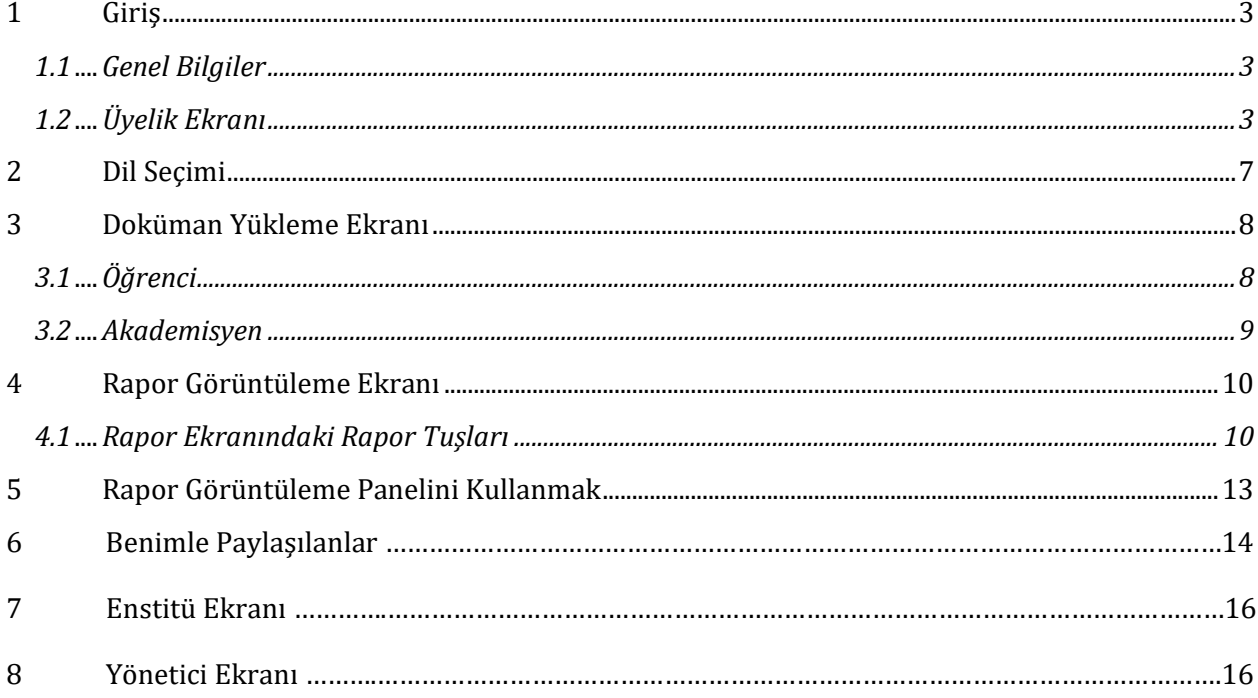

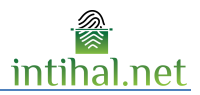

### **1 Giriş**

#### **1.1 Genel Bilgiler**

İntihal.net [\(www.intihal.net\)](http://www.intihal.net/) çevrimiçi kullanılabilecek bir benzerlik tespit yazılımıdır. Kurumunuzun üye olması durumunda kurumsal e-posta adresiniz ile kolayca üye olabilirsiniz. Gerektiği tüm durumlarda kurum kütüphaneciniz ile iletişime geçebilirsiniz.

Bir kaynak ile benzerlik bulunması eserin benzerlik olduğu anlamına gelmemektedir. İntihal.net [\(www.intihal.net\)](http://www.intihal.net/) programı genel olarak dokümanlar arasında aynı cümleleri (benzerlik bulunan cümleleri) bulmayı hedeflemektedir. Eserdeki alıntının intihal olup olmadığını belirlemek akademisyenin kararına bağlıdır.

#### **1.2 Üyelik Ekranı**

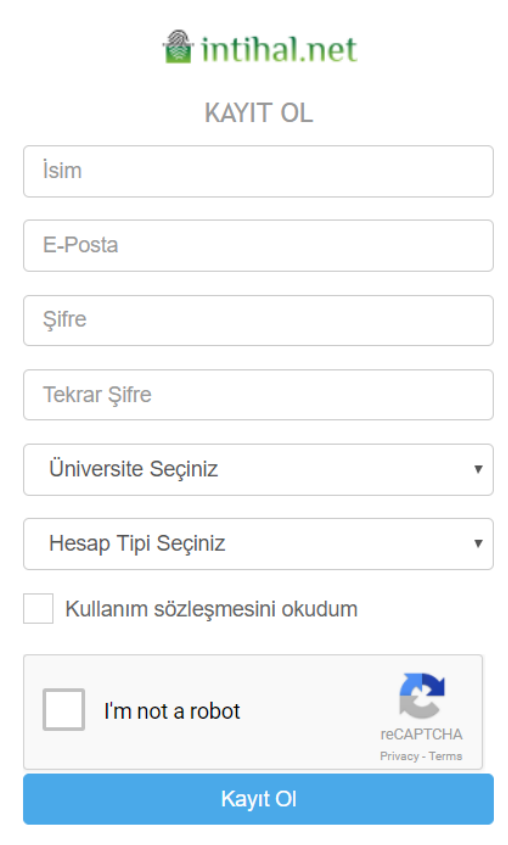

İntihal.net'in üye ekranında bulunan E-Posta kısmına kurumunuzdan aldığınız elektronik posta adresini yazmanız gerekmektedir. Eğer kişisel e-postanızı kullanırsanız onay süreciniz uzayabilir ve bu süreçte de intihal.net'i kullanamıyor olacaksınız.

3 tip hesap türü mevcuttur.

1.Akademisyen

2.Öğrenci

3.Yönetici

Yönetici hesabı açtırmak için lütfen kütüphane ve dokümantasyon daire başkanlığına başvurunuz. Kurumunuzun üyelik şartlarına göre, üye bilgilerinizi doldurduktan sonra onay için e-posta adresinize bir e-mail gönderilecektir.

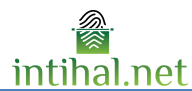

İntihal net'e kullanıcı adınız ve şifrenizle giriş yaptığınızda ilk olarak görseldeki "DOKÜMANLARIM" ekranı gelecektir. Bu ekranda, yüklemiş olduğunuz dokümanlar ve benzerlik oranları, varsayılan olarak yükleme sıralamasına göre verilen id'e göre, en yeniden eskiye doğru, listelenmiş haldedir. Bu sıralamayı başlık, yazar, oran gibi diğer değişkenlere göre sıralamak da interaktif tabloda mümkündür.

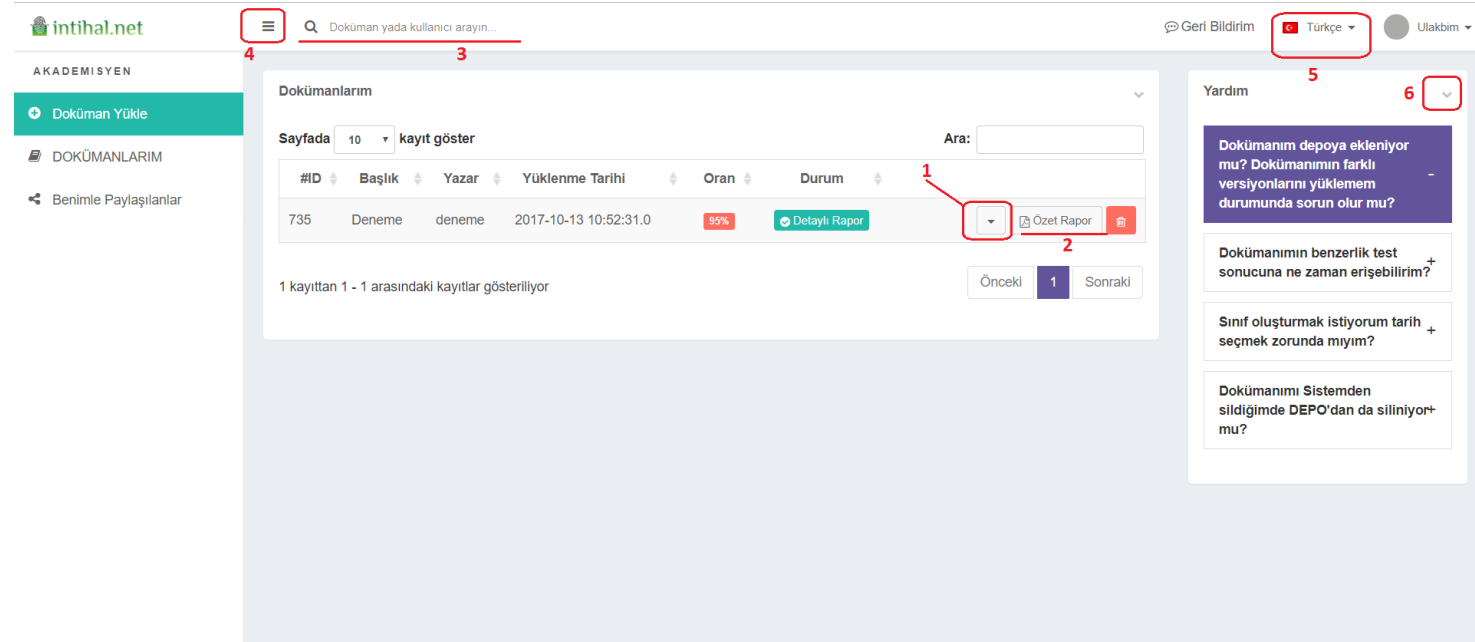

1 – Önceki görseldeki 1 ile işaretlenmiş kısma gelindiğinde aşağıdaki gibi açılır panel çıkacak ve sizi dilediğiniz takdirde dokümanı depoya kaydetmeniz ya da enstitüye göndermeniz konusunda yönlendirecektir.

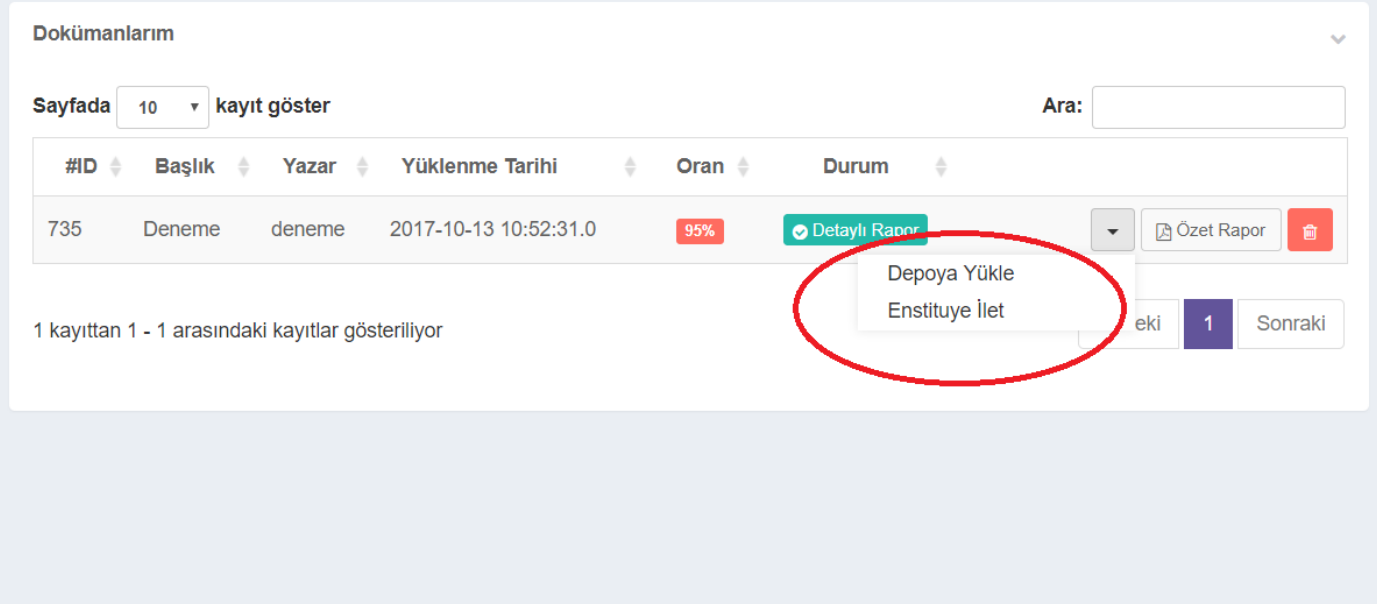

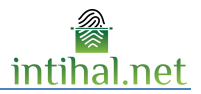

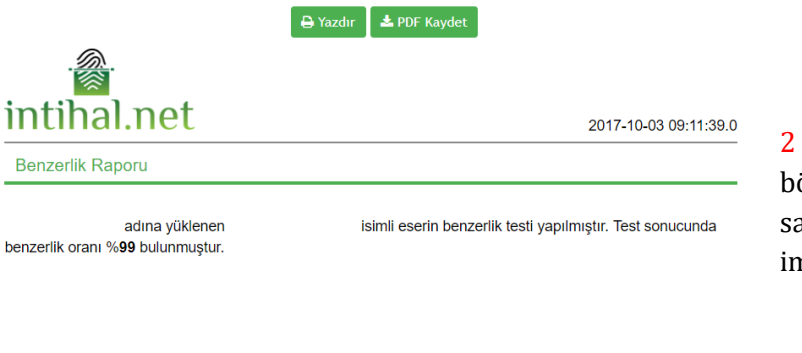

2 – Önceki görselde 2 ile işaretlenmiş Özet Rapor bölümüne gelindiğinde uygulama, yandaki gibi tek sayfalık, karekodu olan, özet bir rapor indirme imkânı verir.

#### Uygulanan Kurallar

· Kaynakça çıkartılmıştır.

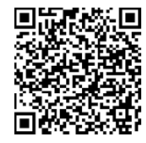

Doküman Kodu: 350

-<br>Doküman Kodu ile bu dokümanın doğruluğu<br>http://app.intihal.net/kontrol.jsp adresinden kontrol edilebilir.

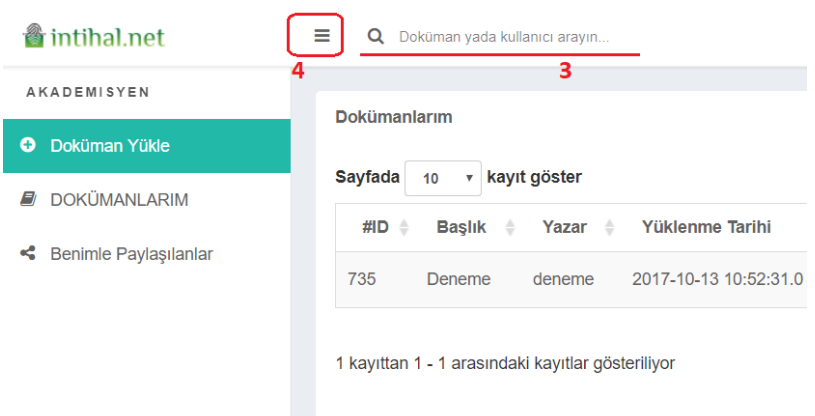

3 – Anasayfada gösterilen sonuçlarınıza ulaşabilirsiniz ancak sonuçlarınız, birden fazla sayfada gösterilecek sayıdaysa ve sizin özellikle erişmek istediğiniz belirli bir sonuç varsa 3 numara ile işaretlenmiş kısımda arama yapıp sonuçlarınıza rahatlıkla erişebilirsiniz.

4 – Soldaki panel size erişim kolaylığı sunması için tasarlanmıştır ama 4 numaralı kısma tıklayarak paneli gizleyebilir ve işlemlerinizi daha geniş bir alanda gerçekleştirebilirsiniz.

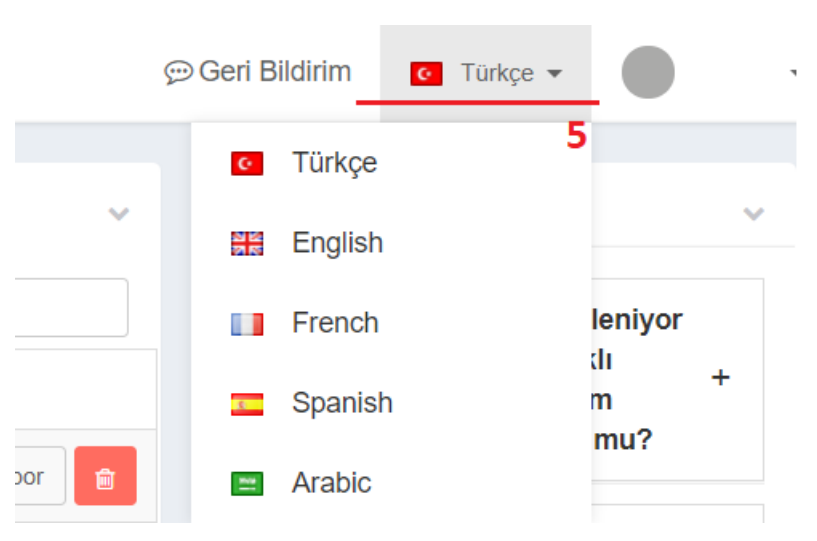

5 – Program arayüzü sizlere Türkçe, İngilizce, Fransızca, İspanyolca ve Arapça dillerinde kullanım imkânı sunmaktadır. 5 numaralı kısımdan istediğiniz dili seçebilir, işlemlerinize o dilden devam edebilirsiniz.

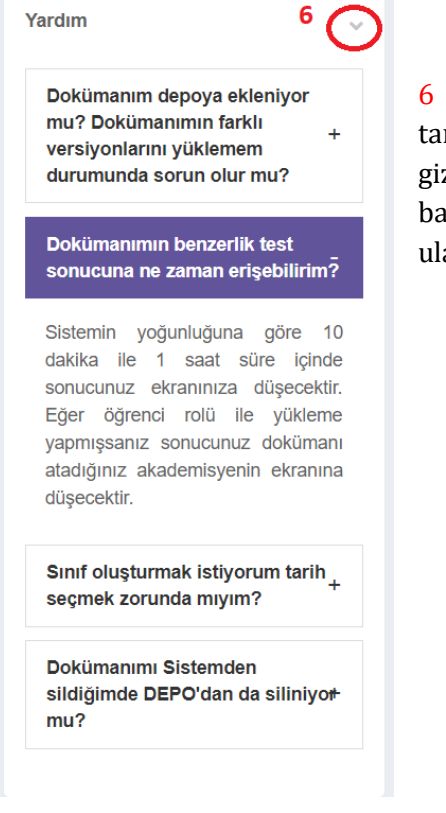

6 – Sıkça Sorulan Sorular ve problemlere göre hazırlanmış olan arayüzün sol tarafındaki yardım menüsü, istendiğinde 6 numaralı işaretli bölümden gizlenebilir. Yardıma ihtiyaç duyulduğu takdirde ise yardım menüsündeki başlıklardan birine tıklanarak, açılır panel vasıtasıyla, o konuda verilen bilgiye ulaşılabilir.

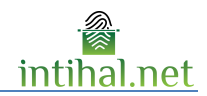

# **&** intihal net

#### **OTURUM AÇ**

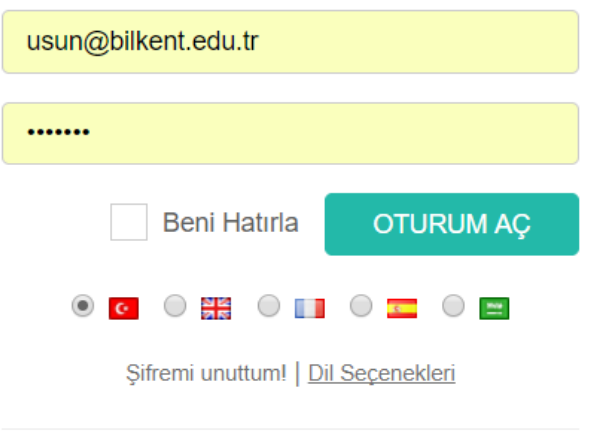

Hesabiniz yok mu? Hemen kayit olun.

**KAYIT OL** 

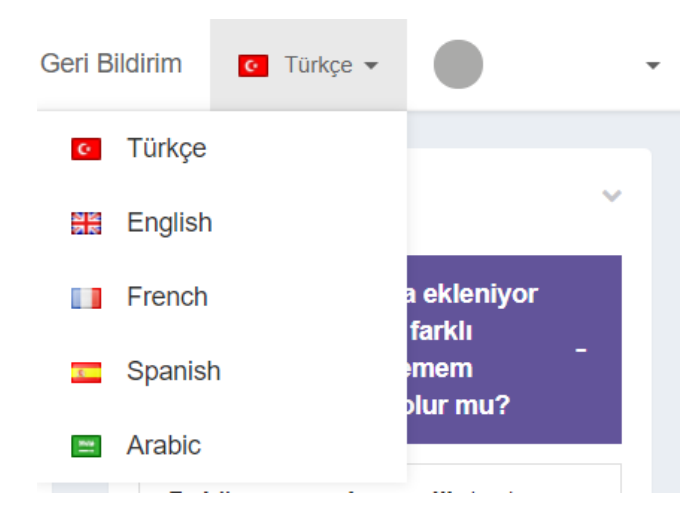

## **2 Dil Seçimi**

İntihal.net'i başta Türkçe olmak üzere dünyada en sık kullanılan 5 dilde kullanma imkanına sahipsiniz. Bunlar sırası ile aşağıda listelenmiştir.

- 1. Türkçe
- 2. İngilizce
- 3. Fransızca
- 4. İspanyolca
- 5. Arapça

Seçiminizi giriş ekranından belirleyebileceğiniz gibi dilediğiniz zaman uygulama içinde de değiştirebilirsiniz.

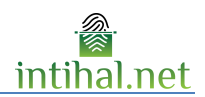

### **3 Doküman Yükleme Ekranı**

### **3.1 Öğrenci**

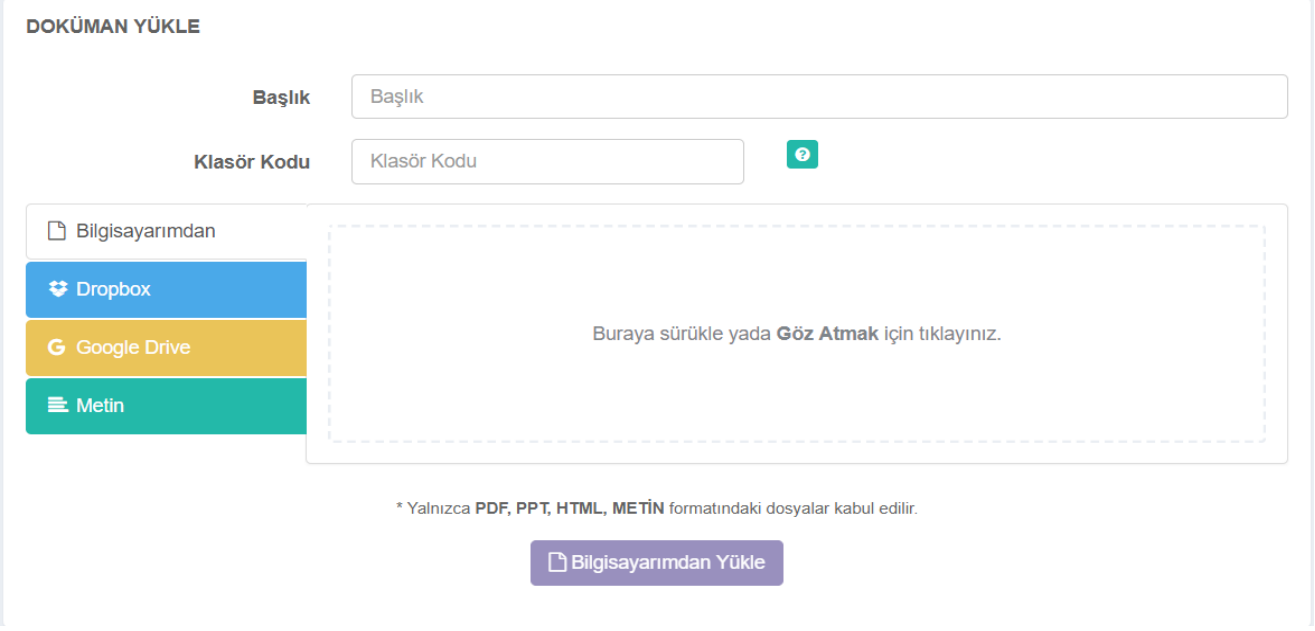

Doküman Yükle butonuna tıklanarak doküman yükleme ekranına ulaşılabilir. Bu ekranda başlık, yazar ve klasör alanları sabit iken, istendiği takdirde kişi kendi bilgisayarından, Dropbox'dan, Google Drive'dan ya da test edeceği metni kopyalayıp yapıştırarak da benzerlik testi yapabilmektedir. Klasör kodu kısmına akademisyen hesabından oluşturulan klasörün kodu girilmek zorundadır. Klasör kodu girildiği anda klasörün ismi ve klasörün sahibi olan akademisyenin bilgileri otomatik olarak sisteme getirilip ekranda gösterilecektir. Yükleme yapıldığı anda dosya, klasör kodu girilen akademisyenin Benimle Paylaşılanlar ekranına düşecektir. Dosyanın karşı sunucuya gönderilme süresi sizin internetiniz ile ilgilidir. Gönderim tamamladıktan sonra otomatik olarak ana ekrana yönlendirilirsiniz.

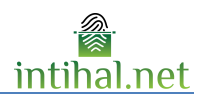

#### **3.2 Akademisyen**

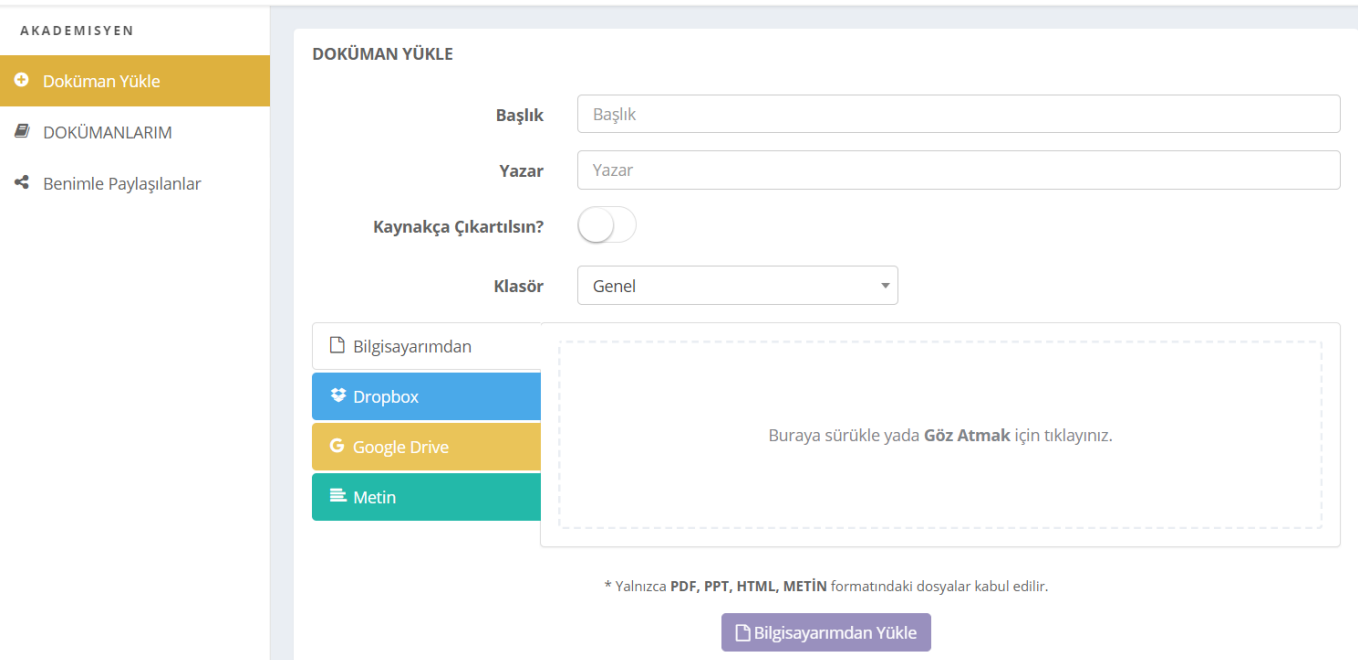

Doküman Yükle butonuna tıklanarak doküman yükleme ekranına ulaşılabilir. Bu ekranda başlık, yazar ve klasör alanları sabit iken, istendiği takdirde kişi kendi bilgisayarından, Dropbox'dan, Google Drive'dan ya da test edeceği metni kopyalayıp yapıştırarak da benzerlik testi yapabilmektedir. Klasör dışındaki alanlara giriş zorunlu olmakla birlikte eğer klasör yaratılmamışsa klasör kısmı hep 'Genel' olarak kalacaktır. Dosyanın sisteme yüklenme süresi, sizin internet hızınız ile ilgilidir. Gönderim tamamlandıktan sonra otomatik olarak ana ekrana yönlendirilirsiniz.

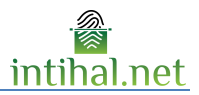

### **4 Rapor Görüntüleme Ekranı**

Rapor görüntüleme ekranı öğrenci modülünde bulunmaz.

#### **4.1 Rapor Ekranındaki Rapor tuşları**

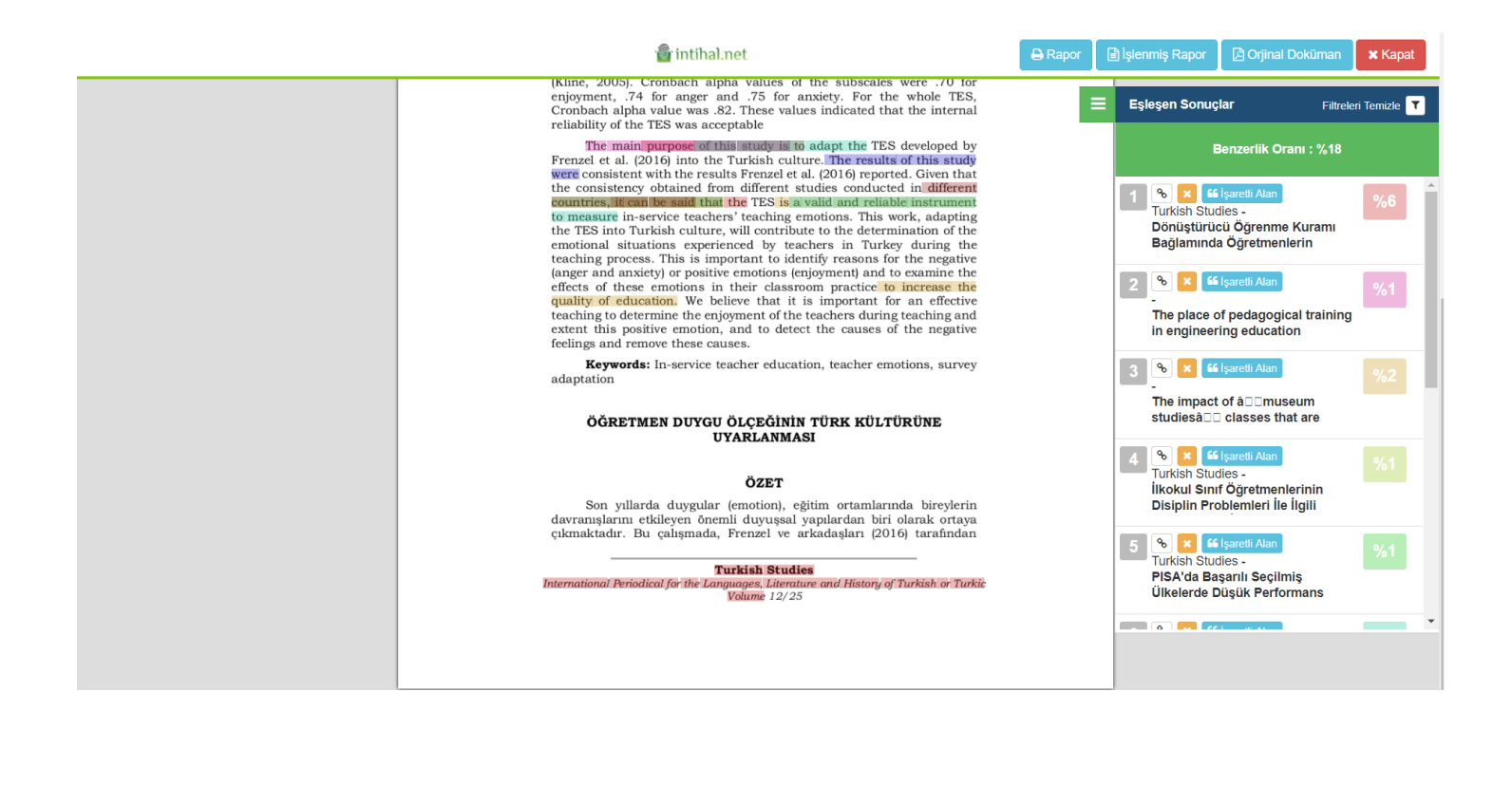

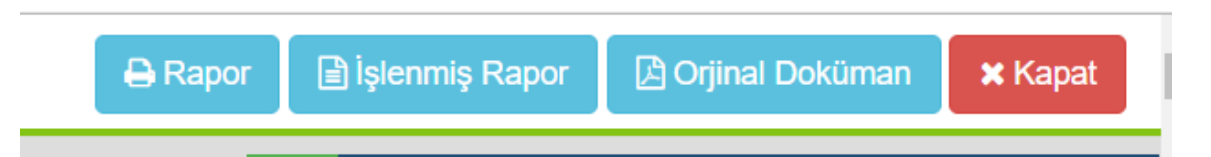

Orijinal Doküman tuşu ile yüklediğiniz dokümanın orijinal haline erişebilirsiniz.

Rapor tuşu, alıntı yapılan yerlerin bir listesinin yer aldığı alttaki gibi kısa raporu üretir.

**UYARI: Raporu yazdırma ya da kaydetme işleminde aşağıdaki aşamaya geldiğinizde şekilde gösterildiği gibi "Arka plan grafikleri" kısmının işaretli olduğundan emin olunuz.**

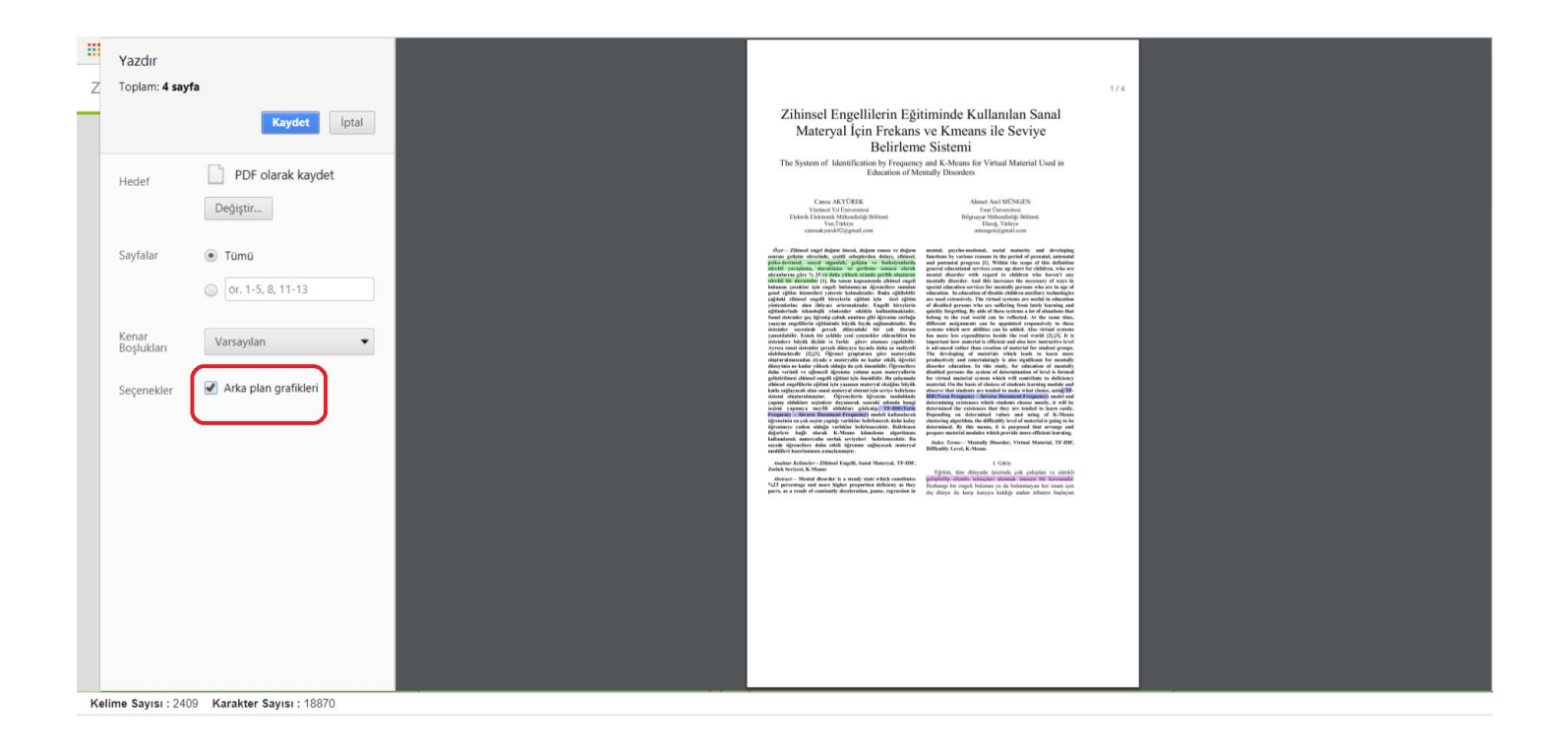

#### Quad Motif-Based Social Influence Analyse in Instagram

Ahmet Anıl Müngen Department of Computer Engineering Firat University Elazığ Turkey  $amungen@gmail.com$ 

*Abstract*— Word of epidemic is not specified for real life, it<br>can be seen in virtual networks. In social media, users can<br>influence to other users in many ways. Nowadays, companies,<br>politicians even if sport teams use t effects on this process we take into account of these factors in this<br>method. These factors include users' background information<br>is like followers number, tag frequency and emotional based<br>is sentimental analyze on commen closure patterns.

Keywords-quad motif-based, influence analyse, social networks

Mehmet Kaya Department of Computer Engineering<br>Firat University Elazığ Turkey kaya@firat.edu.tr

Therefore, our study can calculate orientation of a group by calculating group leader orientation in many real applications.

Almost all social networks can be easily modeled with Amost an social networks can be easily modered with<br>graphs in which each edge represents links between users and<br>each node represents one entity usually. First, we use graphs<br>and mathematical formulation to explain both p collection of users and E is relationship between users. Our approach calculates only influence effects of users instead of finding groups.

The rest of this paper is organized as follows. Related<br>work is discussed in Section 2. Data collection technique and<br>data observations are defined in Section 3. The quad motif-<br>based social influence method is described i conclusions.

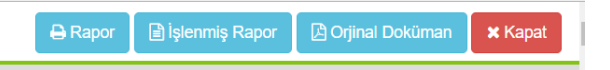

İşlenmiş Rapor, rapor ekranının orijinaline benzer şekilde nereden alıntı yapılmışsa oraları çizerek göstermektedir.

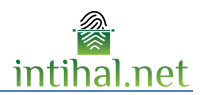

#### *<u>a* intihal.net</u>

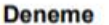

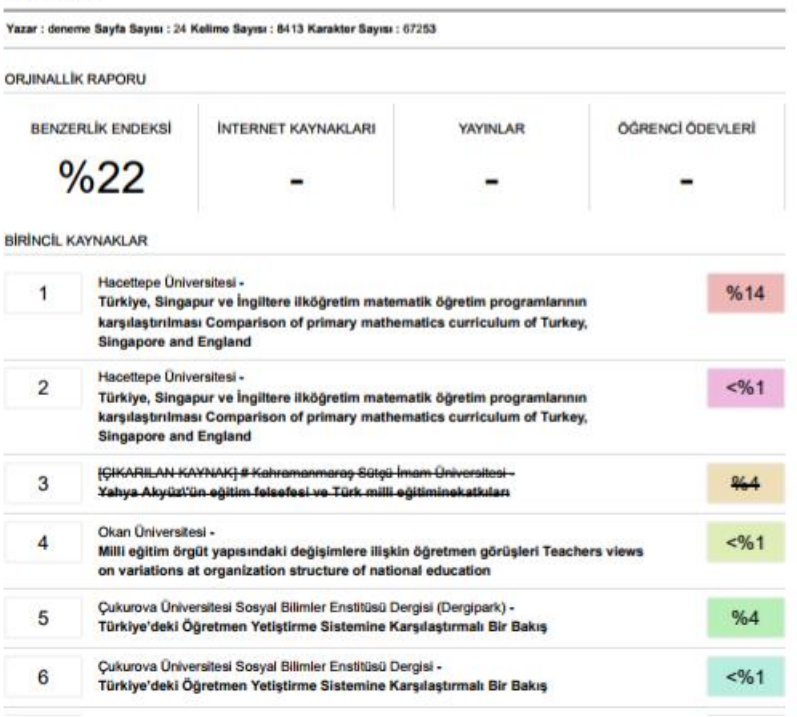

Eğer rapor ekranından çıkarılmış kaynaklar varsa üretilen rapor'da da üstü çizilmiş şekilde görünecektir. Benzerlik endeksi üstü çizilmiş yani çıkarılmış bu kaynakları kapsamamaktadır.

99%

**O** Detaylı Rapor

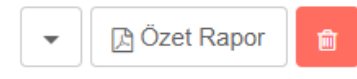

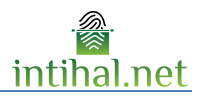

### **5 Rapor Görüntüleme Panelini Kullanmak**

Rapor görüntüleme ekranında alıntı yapılan bölüm boyanır. Kullanılan renk sağda görülebilen "Eşleşen Sonuçlar" kısmındaki alıntı yapılan kaynak ile aynı renktedir. Böylece birbiri içinde yapılan alıntılar (mozaik intihal)'in kullanıcı tarafından görüntülenmesi kolaylaştırılır.

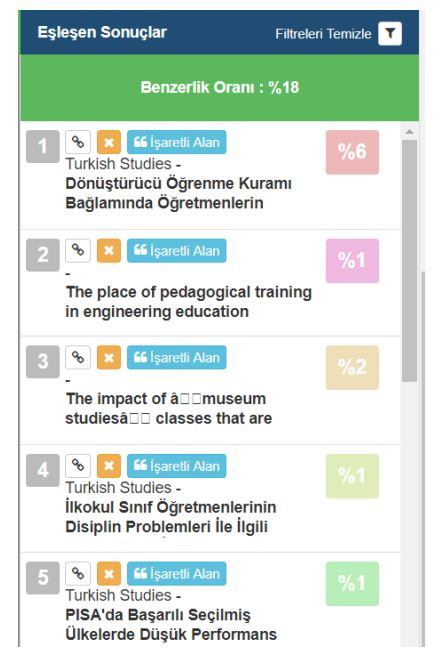

Dileyen kullanıcılar, kaynakların yanındaki "Çıkart" butonuna basarak raporun o kaynaktan dolayı boyanmış kısımlarındaki işaretlemeleri kaldırabilir aynı zamanda Benzerlik Oranı hesaplamasını da düşürebilirler. Çıkartılan her kaynak aynı yerden ekle tuşuna basılarak eklenebilir. Rapor ekranında görüntülenen sayfalarının hepsinde sayfa numarası da mevcuttur.

2 numaralı kısımdan da ilgili kaynağın bulunduğu bağlantı url'sine yönlendirilirsiniz.

1 numaralı filtre sembolüne gelindiğindeyse kaynakları istediğiniz şekilde filtreleyebileceğiniz aşağıdaki panele geçişiniz sağlanmaktadır.

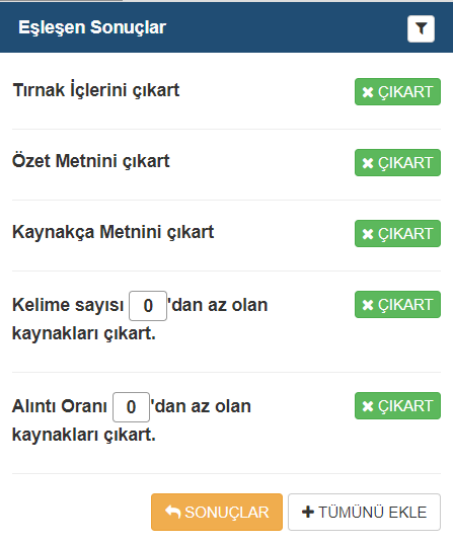

Bu panelde belirlediğiniz türdeki kaynakları çıkarabilir, filtreleme işleminizi sıfırlayabilir ya da SONUÇLAR kısmından bir önceki panele geçiş yapabilirsiniz. Bir önceki görselde çıkardığınız kaynaklarda olduğu gibi bu kısımda çıkardığınız kaynaklar da benzerlik yüzdesinden düşecek, raporda da görünmeye devam etmekle birlikte üstü çizilmiş olarak verilecektir.

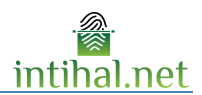

## **Benimle Paylaşılanlar**

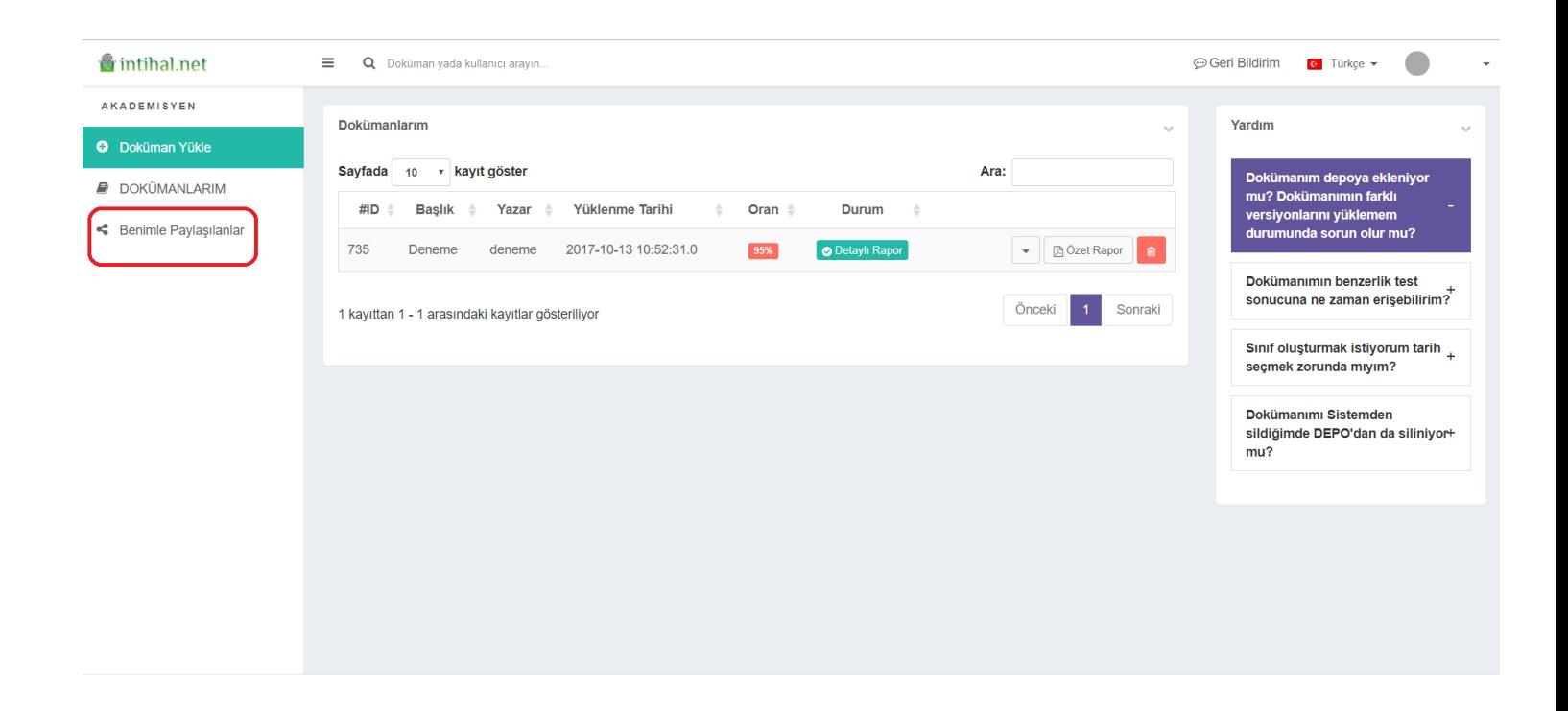

Açılış sayfasında yukarıda işaretlenmiş bölüme gelindiğinde aşağıdaki gibi bir ekranla karşılaşırsınız.

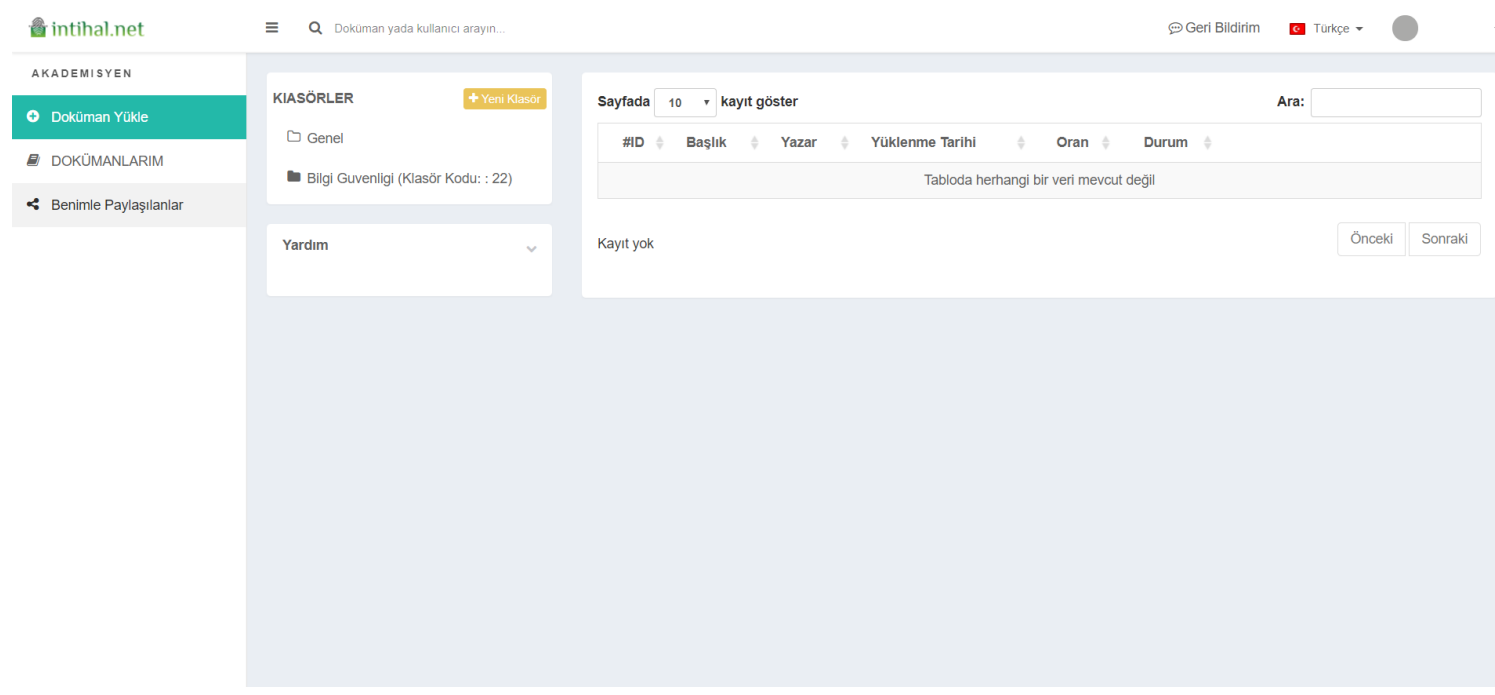

Bu sayfada bulunan Yeni Klasör butonu ile aşağıdaki gibi bir açılır pencere çıkar ve buradan yeni bir sınıf oluşturabilirsiniz. Siz özellikle bir bitiş tarihi vermedikçe sınıfınız sınırsız sayılabilecek bir süre boyunca aktif kalacaktır.

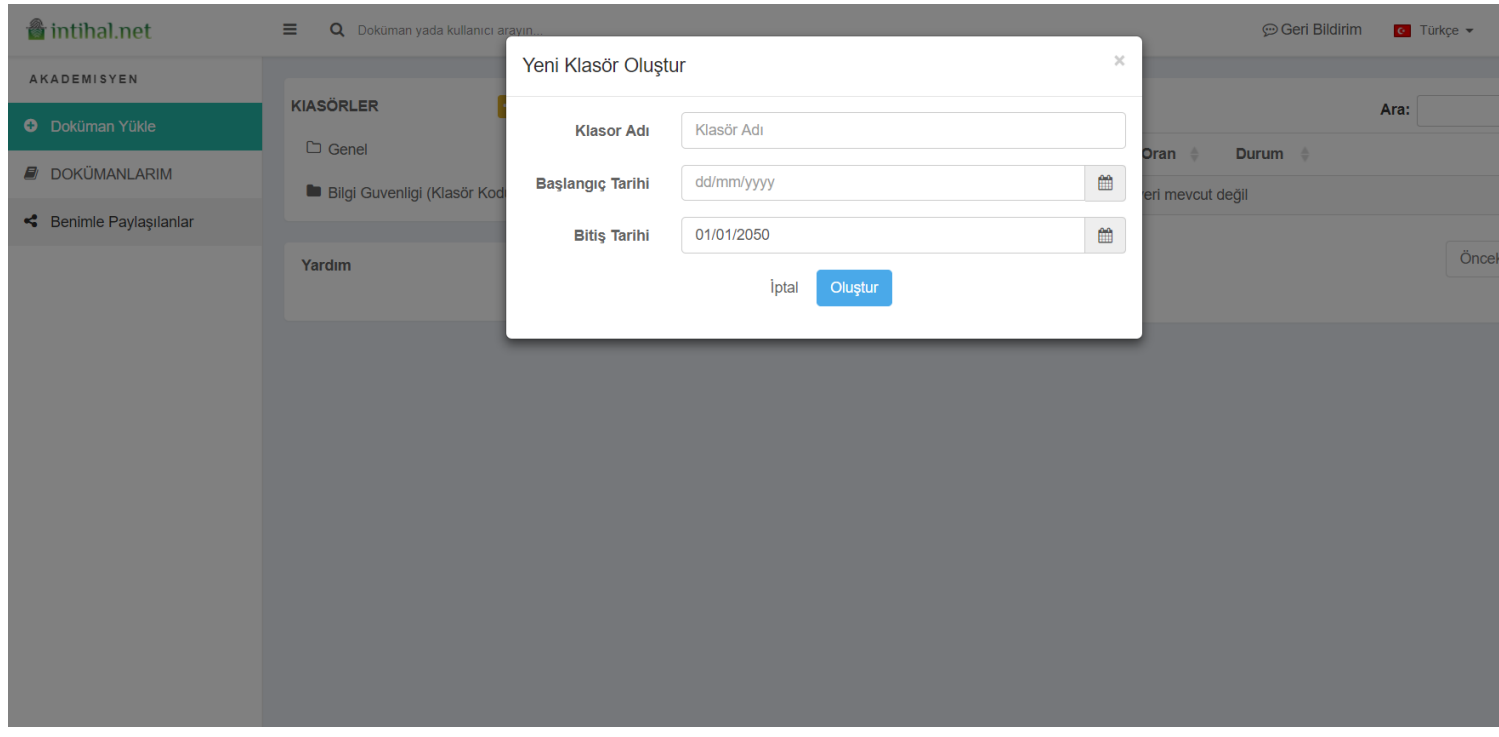

Ayrıca bu sayfada, oluşturduğunuz sınıflara eklenmiş olan dokümanları da görüntüleyebilirsiniz.

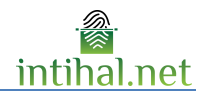

## **7 Enstitü Ekranı**

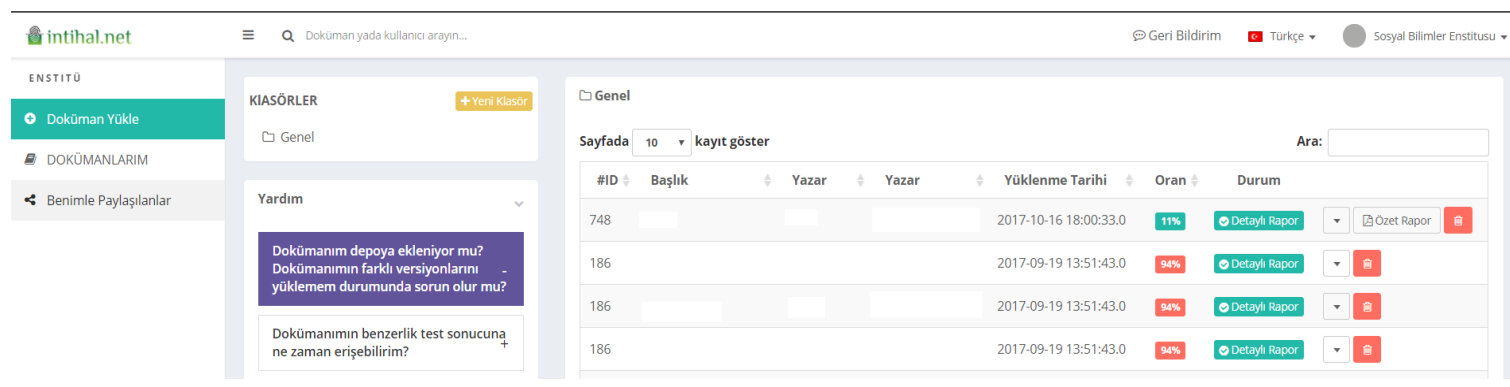

- ► Enstitü ekranında Benimle Paylaşılanlar bölümünde yukarıda görüldüğü gibi Enstitüye gönderilmiş dokümanların başlıkları ve yazarları ve detaylı raporlar görüntülenebilir.
- ► DOKÜMANLARIM ve Dokuman Yükle sayfaları Akademisyen sayfasıyla aynı şekilde çalışır.

### **8 Yönetici Ekranı**

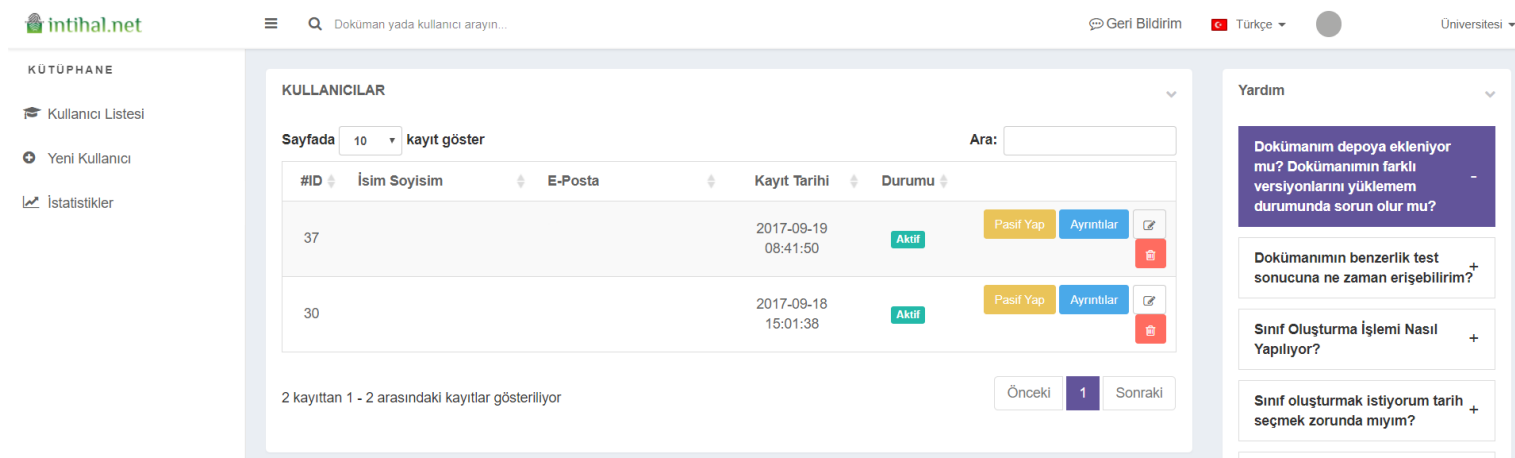

- ► Yönetim Ekranı: Yönetici Ekranı'ndaki Kullanıcı Listesi bölümü yukarıdaki resimde göründüğü gibidir. Kayıtlı kullanıcıların aktif/pasif durumunu buradan görebilir, değiştirebilir ya da kullanıcıyı silebilirsiniz. Ayrıntılar butonuna tıkladığınız zaman o kullanıcının bilgileriyle birlikte, yüklemiş olduğu dokümanlara ve benzerlik oranlarına ulaşabilirsiniz.
- ► Yeni kullanıcı ekleyeceğiniz zaman ise yine bu ekrandan Yeni Kullanıcı bölümüne geçmeniz gerekir. Geçtiğinizde aşağıdaki ekranla karşılaşırsınız.

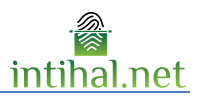

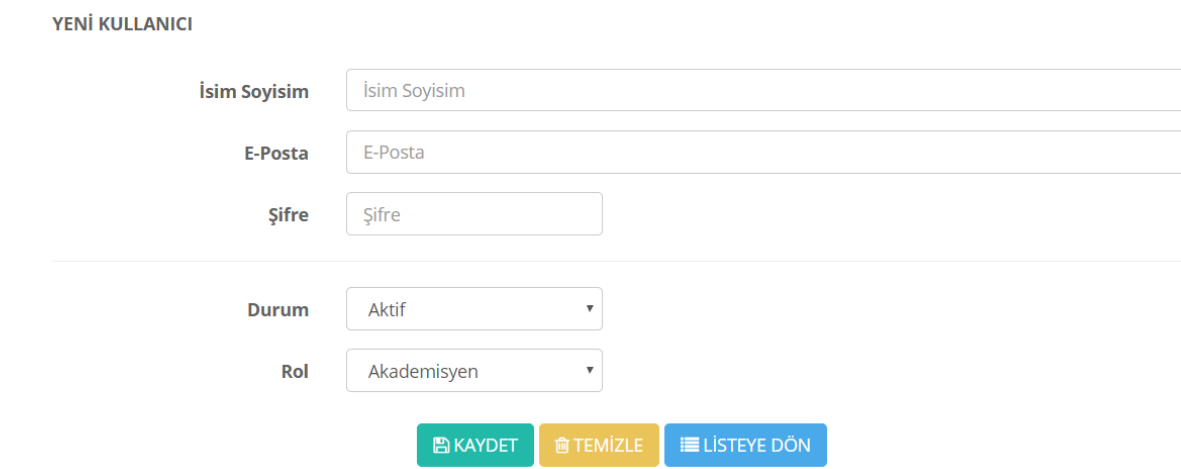

- ► Ekranda gerekli bilgileri doldurduktan sonra Durum bölümünü Aktif/Pasif, Rol bölümünü Akademisyen/Öğrenci/Enstitü seçeneklerinden size uygun olanı belirledikten sonra kayıt işlemini tamamlayabilirsiniz.
- ► Yönetici panelinde sizin için oluşturulan İstatistikler modülü bulunmaktadır. Bu bölüme geldiğinizde kurumunuzun kullanım istatistiklerine ulaşabilirsiniz.

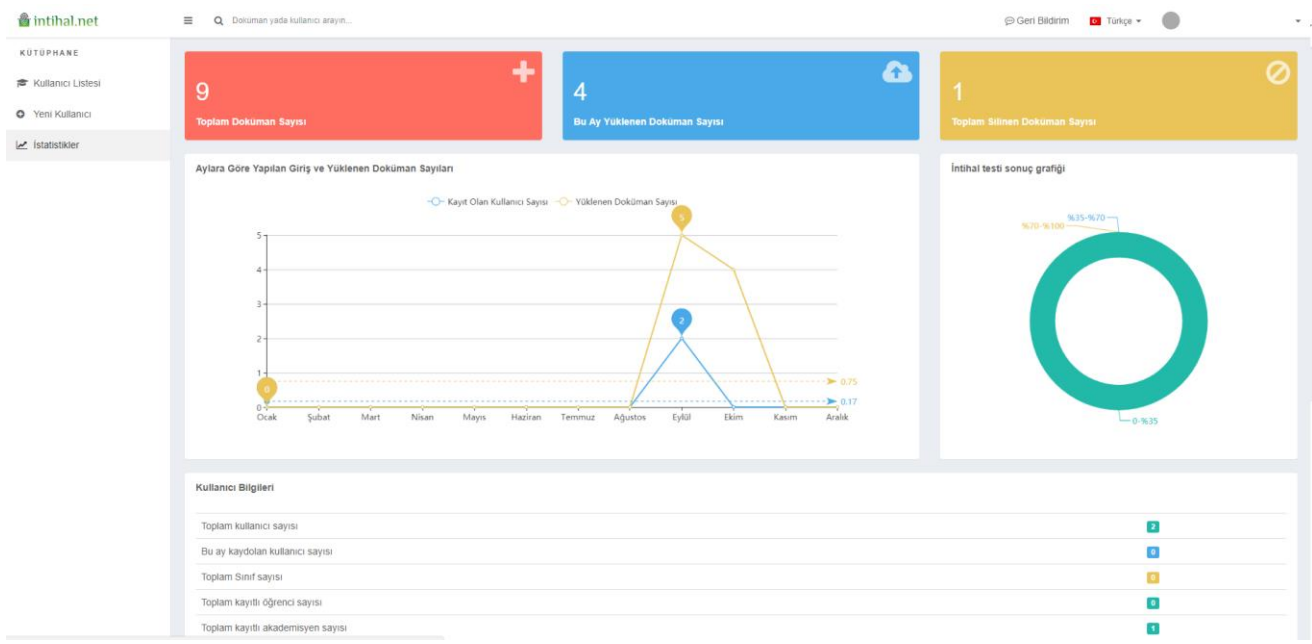